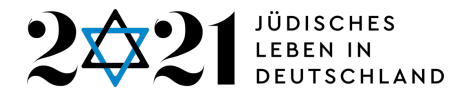

# **ANLEITUNG für den VERWENDUNGSNACHWEIS**

# **in der Projekt- und Förderplattform**

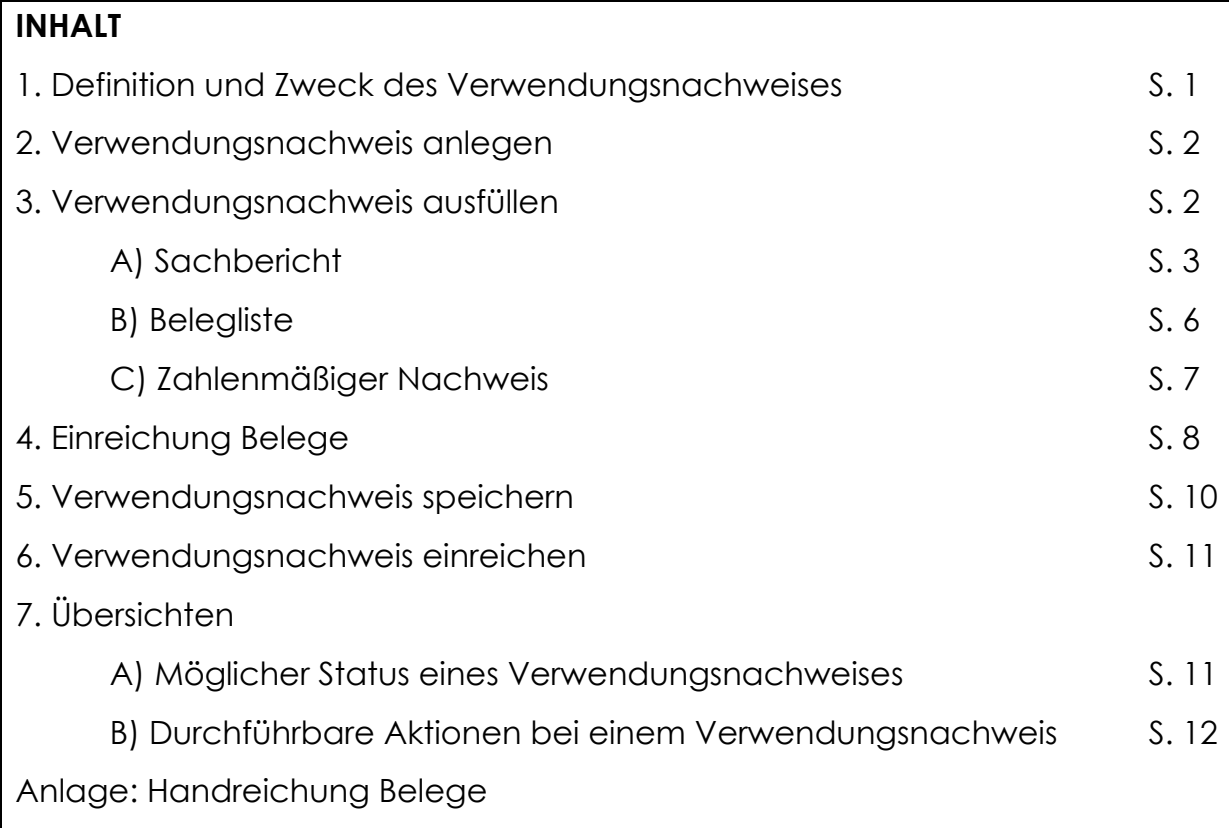

# Lesen Sie sich bitte die gesamte Anleitung durch, bevor Sie mit der Erstellung des Verwendungsnachweises beginnen.

Die Einreichungsfrist beträgt zwei Monate nach Ende des Bewilligungszeitraums Ihres Projekts (Weiterleitungsvertrag § 11). Sie sind verpflichtet, den Verwendungsnachweis über die Projekt- und Förderplattform zu erstellen und einzureichen (Weiterleitungsvertrag § 4).

# **1. DEFINITION UND ZWECK DES VERWENDUNGSNACHWEISES**

Mit dem Verwendungsnachweis weisen Sie nach, dass Sie die erhaltene Zuwendung gemäß den Vorgaben verwendet haben.

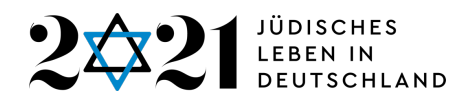

- Mit dem Sachbericht weisen Sie nach, dass die im Antrag formulierten Inhalte und Ziele umgesetzt wurden und dem Förderzweck entsprechen.
- Im Zahlenmäßigen Nachweis werden die beantragten Einnahmen und Ausgaben den tatsächlichen Einnahmen und Ausgaben nach Beendigung des Projekts gegenübergestellt.

Siehe auch:

- Weiterleitungsvertrag § 11
- Allgemeine Nebenbestimmungen des Bundes zur Projektförderung (AnBest-P), Nr. 6. Verwendungsnachweis

# **2. VERWENDUNGSNACHWEIS ANLEGEN**

Sobald sich Ihr Projekt in der Projekt- und Förderplattform im Status "In Förderung" befindet, finden Sie in der Spalte "Aktionen" die Aktion "Nachweise" vor.

Klicken Sie zunächst auf "Aktionen auswählen" und anschließend auf "Nachweise". Sie gelangen so in den Bereich "Nachweise". Dort klicken Sie auf den blauen Button "Verwendungsnachweis". Sie gelangen damit zum Verwendungsnachweis-Formular.

# **3. VERWENDUNGSNACHWEIS AUSFÜLLEN**

Der Verwendungsnachweis setzt sich gemäß Weiterleitungsvertrag § 11 aus drei Teilen zusammen:

- A) Sachbericht
- B) Belegliste
- C) Zahlenmäßiger Nachweis

*>> Zwischenspeichern:* 

*Für diesen Zweck finden Sie oben links in der Ecke des Formulars den blauen Button "Zwischenspeichern". Dieser ist nur für das Zwischenspeichern vorgesehen.*

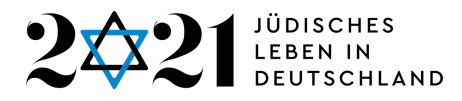

*Für das abschließende Speichern (auch wenn Sie die Förderplattform verlassen wollen) benutzen Sie bitte den blauen Button "Bestätigen und Speichern" ganz am Ende des Formulars.*

# **A) SACHBERICHT**

Der Sachbericht setzt sich aus drei Bereichen zusammen, die vollständig ausgefüllt werden müssen:

- A1. Ergebnis und Zielerreichung
- A2. Erfolgskontrolle
- A3. Statistische Erhebungen und Pressespiegel

#### A1. Ergebnis und Zielerreichung

In diesem Bereich finden Sie folgende Vorgaben mit den entsprechenden Textfeldern für Ihren Eintrag vor:

1.1 Legen Sie die mit dem Projekt erzielten Ergebnisse dar und vergleichen Sie diese mit den beabsichtigten und im Antrag angegebenen Zielen.

1.2 Gehen Sie kurz auf folgende Aspekte ein:

a) Welche Ursachen haben Sie zur Durchführung des Projekts bewogen? b) Inwieweit war die durchgeführte Maßnahme geeignet, die im Antrag formulierten Ziele zu erreichen?

c) Inwieweit haben Sie die Zuwendung im Projekt wirtschaftlich eingesetzt? (Kosten-Nutzen-Vergleich) Gehen Sie dabei auch kurz auf die wichtigsten Positionen des Zahlenmäßigen Nachweises ein.

*>> Die Frage 1.1 ist die zentrale Frage im Bereich "Ergebnis und Zielerreichung". Die Fragen 1.2 a)–c) können wiederum kurz beantwortet werden.* 

# A2. Erfolgskontrolle

In diesem Bereich finden Sie folgende Vorgaben mit den entsprechenden Textfeldern für Ihren Eintrag vor:

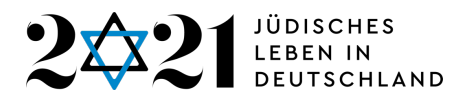

A2.1 Beschreiben Sie die nachhaltige Wirkung Ihres geförderten Projekts über den Projektzeitraum hinaus.

Dies könnte z. B. sein:

- Benennung und Erläuterungen zu "Runden Tischen" und zivilgesellschaftlichen Initiativen zur Sichtbarmachung von heutigem jüdischen Leben, die im Rahmen oder in der Folge von durchgeführten Projekten initiiert bzw. weiter etabliert wurden
- Darstellung von Kooperationen, die im Rahmen des Projekts entstanden sind, die über das Projekt hinaus weitergeführt werden
- Entwicklung Mitgliederzahlen der beteiligten Vereine
- Inhalte/Ergebnisse des Projekts sind weiterhin verfügbar (z. B. zugänglich im Internet, zugänglich im öffentlichen Raum, Publikation etc.)

*>> Die angegebenen Beispiele dienen zur Veranschaulichung des Begriffs "nachhaltige Wirkung".*

A2.2 Beschreiben Sie die Resonanz in der angegebenen Zielgruppe in Bezug auf

- Neuerwerb, Erweiterung und Bestätigung von Wissen der Besucher\*innen in Bezug auf die Themen "Jüdinnen und Juden in Deutschland heute", "Jüdisches Leben und jüdische Religion", "Deutsch-Jüdische Geschichte"
- Abbau von Vorurteilen und stereotypen Klischee-Vorstellungen gegenüber Jüdinnen und Juden

Der Nachweis kann z. B. durch schriftliche Evaluationen, mündliche Befragungen und Kurzinterviews oder Führen von Gästebüchern erfolgen.

*>> Bei diesen Punkten handelt es sich nicht um Beispiele. Dies sind Inhalte, auf die Sie in Ihrem Text konkret Bezug nehmen sollten.*

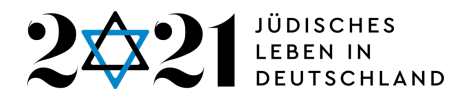

## A3. Statistische Erhebungen und Pressespiegel

In diesem Bereich finden Sie Tabellen zum Eintragen der entsprechenden Inhalte vor.

Über den blauen Button "Hinzufügen" können Sie der jeweiligen Tabelle eine neue Zeile hinzufügen.

Über das rote Minus-Zeichen hinter jeder hinzugefügten Zeile können Sie die entsprechende Zeile bei Bedarf wieder entfernen.

*>> Hinweis: Auch dieser Abschnitt ist obligatorisch auszufüllen. Falls keine Daten vorliegen sollten, tragen Sie bitte einen Platzhalter ein.*

#### A3.1 Statistische Erhebungen

Folgende Spalten finden Sie vor:

- Datum
- Besucherzahlen/Klicks/Views: "Klicks" bezieht sich auf digitale Projekte, "Views" auf Videos, z. B. von Veranstaltungen, die als Stream im Internet übertragen wurden.
- Veranstaltungsformat: Hier ist das Format "Ausstellung" voreingestellt. Wenn Sie auf den Begriff klicken, klappt ein Drop-down-Menü auf, in dem Sie das für Ihr Projekt passende Format auswählen können.

*>> Für digitale Projekte oder Veranstaltungen, die (auch) als Stream im Internet*  übertragen wurden, gibt es die Möglichkeit, das Veranstaltungsformat "Online-*Projekt" auszuwählen.*

#### A3.2 Pressespiegel

Folgende Spalten finden Sie vor:

- Datum
- Medium Art
- Medium Name
- Ggf. Auflagenstärke, Reichweite (falls bekannt)

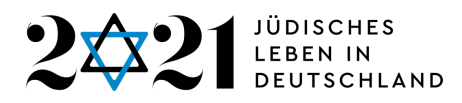

Gemeint sind hier nicht nur Printmedien, Online-Artikel können ebenfalls aufgeführt werden.

## Hochladen von Pressespiegel

Laden Sie bitte die von Ihnen angegebenen Presseberichte als Dateien hoch. Dies geschieht über das Hauptmenü der Datenbank, dort ganz oben auf der Seite: Sie wählen den Menüpunkt "Uploadverwaltung", dann im ausklappenden Menü den Punkt "Antragsupload".

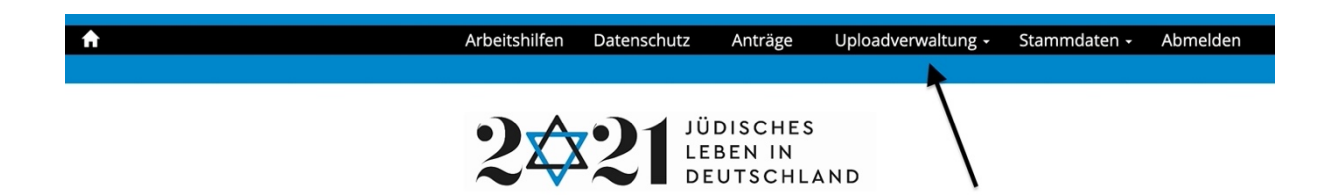

Wenn Sie anschließend ganz nach unten scrollen, finden Sie das Feld für "Presseberichte".

Wenn Sie auf das grüne Kreuz klicken, gibt es die Möglichkeit, eine Datei hochzuladen. Erneutes Klicken auf das grüne Kreuz ermöglicht das Hochladen weiterer Dateien.

Möglich sind Dateien im PDF-Format.

# A3.3 Rezensionen

Dieser Bereich ist für Sie nur relevant, wenn es sich bei Ihrem Projekt um eine wissenschaftliche Tagung oder Publikation handelt.

Hier wird verfahren wie unter A3.2 Pressespiegel beschrieben.

#### **B) BELEGLISTE**

Hier finden Sie eine Tabelle vor, wo Sie Ihre Ausgaben- und Einnahmen-Belege einzeln eintragen.

- Es wird die einzelne Eintragung aller Ausgaben- und Einnahmen-Belege benötigt.

# JÜDISCHES<br>LEBEN IN

BITTE BEACHTEN SIE DIE "HANDREICHUNG BELEGE", DIE SIE ZUSAMMEN MIT DIESER ANLEITUNG ERHALTEN HABEN.

Über den blauen Button "Hinzufügen" können Sie der jeweiligen Tabelle eine neue Zeile hinzufügen.

Über das rote Minus-Zeichen hinter jeder hinzugefügten Zeile können Sie die entsprechende Zeile bei Bedarf wieder entfernen.

*>> Wir empfehlen: Bevor Sie mit der Eintragung der Belege in der Datenbank beginnen, legen Sie zunächst eine eigene Belegliste, z. B. in Excel, an. Dort können Sie:*

- *eine chronologische Sortierung der Belege nach Beleg-Datum vornehmen*
- *abgleichen, welche der vorliegenden Ausgaben für das Projekt beantragt und bewilligt wurden*

Folgende Spalten finden Sie vor:

- Belegnummer: Die Belegnummer wird vom System automatisch vergeben.
- Datum des Belegs
- Art der Ausgaben: Wenn Sie auf "Bitte auswählen" klicken, können Sie den passenden Posten aus dem Kosten- und Finanzierungsplan auswählen. Wichtig: Diese Zuordnung wird automatisch in den Zahlenmäßigen Nachweis übernommen (siehe C) Zahlenmäßiger Nachweis).
- Empfänger
- Zahlungsgrund
- Datum der Zahlung
- Zahlungsbetrag

# **C) ZAHLENMÄßIGER NACHWEIS**

Im Bereich "Zahlenmäßiger Nachweis" müssen Sie nichts mehr eintragen, dieser Bereich wird automatisch ausgefüllt.

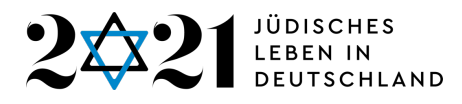

Hintergrund: Im Bereich "Belege" hatten Sie über die Spalte "Art der Ausgaben" die eingetragenen Ausgaben einem passenden Posten aus dem Kosten- und Finanzierungsplan zugeordnet. Diese Zuordnung wird automatisch in den Zahlenmäßigen Nachweis übernommen.

Folgende Spalten finden Sie vor:

- Position (z. B. Sachausgaben)
- Bezeichnung (z. B. Unterkunft)
- Bewilligte Mittel
	- Wichtig:
		- o In dieser Spalte werden die Zahlen aus dem Kosten- und Finanzierungsplan Ihres bewilligten Antrags angezeigt.
		- o Falls Sie einen Änderungsbescheid sowie einen Änderungsvertrag erhalten haben (und nur dann), werden an dieser Stelle die Zahlen aus dem Kosten- und Finanzierungsplan Ihrer Änderungsmitteilung angezeigt.
- Belegte Mittel:
	- o Hier werden wie bereits oben beschrieben die Zahlen analog zu Ihrer ausgefüllten Belegliste angezeigt.
	- o Sie sehen hier also die tatsächlichen Ausgaben und Einnahmen Ihres Projekts, die den beantragten (und bewilligten) Ausgaben und Einnahmen gegenübergestellt werden.

Bitte überprüfen Sie an dieser Stelle die Richtigkeit der Zahlen und ob bei der Beleg-Eingabe alles fehlerfrei eingetragen wurde.

# **4. EINREICHUNG BELEGE**

#### Vorgaben

Wir benötigen sämtliche Ausgaben- und Einnahmen-Belege **in digitaler Form**  von Ihnen. Sie müssen also ggf. Belege, die nur in Papierform vorliegen, einscannen.

# **JÜDISCHES** LEBEN IN

Die Belege müssen obligatorisch mit der Belegnummer versehen werden, die von der Förderplattform automatisch vergeben wird. Die Belegnummer muss *auf* dem Beleg vermerkt werden.

FÜR MEHR INFORMATIONEN BEACHTEN SIE BITTE DIE "**HANDREICHUNG BELEGE**", DIE SIE ZUSAMMEN MIT DIESER ANLEITUNG ERHALTEN HABEN.

Bei Belegen, die nicht selbsterklärend sind, muss dem Beleg ein erklärender Vermerk beigefügt werden.

Vermerke müssen ebenfalls verfasst werden, wenn z. B.

- sich auf einer Rechnung Ausgaben für das Projekt mit Ausgaben, die nicht für das Projekt getätigt wurden, vermischen
- bei Reise- oder Übernachtungskosten die Vorgaben des Bundesreisekostengesetzes nicht eingehalten wurden (kurze Begründung)

# **Einreichung**

# **Die digitalen Belege schicken Sie bitte an die E-Mail-Adresse nachweise@2021JLID.de.**

- Nach Möglichkeit sollten alle Belege in einer PDF-Datei zusammengefasst werden.
- Für größere Dateien bietet sich WeTransfer oder ein äquivalenter Anbieter für die Übermittlung der Dateien an. Eine Registrierung ist dort nicht notwendig. Die Datei(en) wird dort hochgeladen und kann von unseren Mitarbeiter\*innen dort wiederum heruntergeladen werden.

FÜR MEHR INFORMATIONEN BEACHTEN SIE BITTE DIE "**HANDREICHUNG BELEGE**", DIE SIE ZUSAMMEN MIT DIESER ANLEITUNG ERHALTEN HABEN.

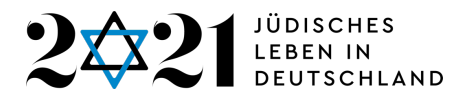

## **5. VERWENDUNGSNACHWEIS SPEICHERN und weitere Funktionen**

Folgende Funktionen stehen Ihnen zur Verfügung:

#### Speichern

Zum abschließenden Speichern oder wenn Sie den Verwendungsnachweis zu einem späteren Zeitpunkt weiterbearbeiten und nun die Förderplattform verlassen möchten, klicken Sie ganz unten auf der Seite auf den blauen Button "Bestätigen und Speichern".

Sie werden dadurch aus dem Verwendungsnachweis-Formular in die Verwendungsnachweis-Übersicht geleitet.

#### Zwischenspeichern

Der Button zum Zwischenspeichern während der Bearbeitung befindet sich oben links am Anfang des Verwendungsnachweises. Durch das Klicken auf diesen Button gelangen Sie *nicht* anschließend in die Verwendungsnachweis-Übersicht, sondern bleiben im Verwendungsnachweis-Formular.

#### Weiterbearbeiten

Wenn Sie den Verwendungsnachweis weiterbearbeiten wollen, nachdem Sie sich zuvor aus der Förderplattform ausgeloggt haben, gelangen Sie über >> Aktionen >> Nachweise wieder auf die Verwendungsnachweis-Übersicht. Dort können Sie wiederum über >> Aktionen >> Bearbeiten auf den Verwendungsnachweis zugreifen.

#### Ausdrucken

Unter "Aktionen" finden Sie den Punkt "Drucken". Hier kann der Verwendungsnachweis als PDF-Datei abgespeichert werden. Wenn diese PDF-Datei auf Ihrem PC gespeichert ist, können Sie diese bei Bedarf ausdrucken.

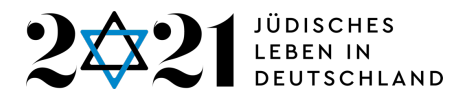

#### **6. VERWENDUNGSNACHWEIS EINREICHEN**

NICHT VERGESSEN: Einreichen in der Förderplattform

Wenn Sie die Arbeit am Verwendungsnachweis beendet haben, denken Sie bitte daran, den Verwendungsnachweis unter >> Aktionen >> Einreichen einzureichen. Anderenfalls kann er von unseren Mitarbeiter\*innen nicht weiter verarbeitet werden.

**>>Der Verwendungsnachweis muss NICHT als PDF-Datei eingereicht werden.** 

#### Weiterer Ablauf

Nach dem Einreichen Ihres Verwendungsnachweises in der Datenbank und dem Einreichen der digitalen Belege per E-Mail werden die Unterlagen von uns geprüft.

Gegebenenfalls werden wir uns mit Rückfragen und/oder der Bitte um Überarbeitung an Sie wenden. Es ist möglich, dass Belege zur Prüfung im Original angefordert werden.

#### Einreichung des unterschriebenen Verwendungsnachweises

**Wichtig:** Erst wenn wir Ihnen mitgeteilt haben, dass keine Korrekturen und Nachreichungen mehr im Verwendungsnachweis und bei den Belegen notwendig sind, schicken Sie uns bitte den Verwendungsnachweis rechtsverbindlich unterschrieben per Post zu.

Postadresse: 321-2021:1700 Jahre jüdisches Leben in Deutschland e.V., c/o Synagogengemeinde Köln, Ottostr. 85, 50825 Köln

# **7. ÜBERSICHTEN**

#### **A) Möglicher Status eines Verwendungsnachweises**

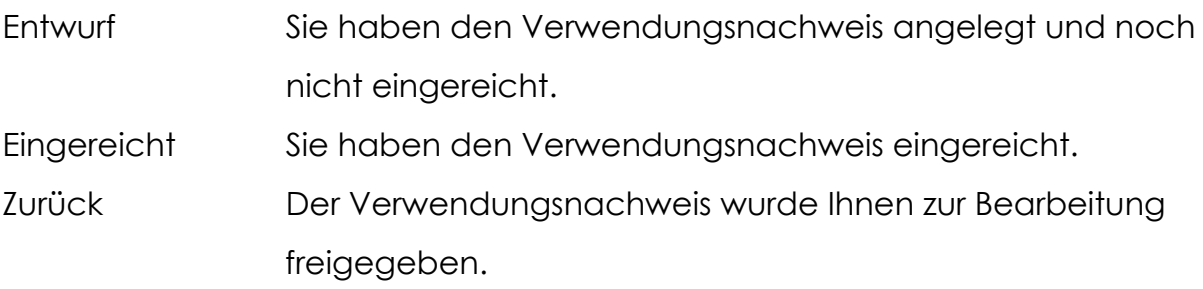

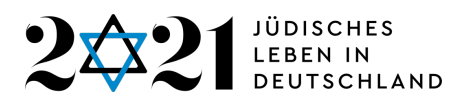

Akzeptiert Der Verwendungsnachweis wurde von Sachbearbeiter\*innen des Vereins auf Vollständigkeit und Richtigkeit geprüft und anschließend in den Status "Akzeptiert" gesetzt.

# **B) Durchführbare Aktionen bei einem Verwendungsnachweis**

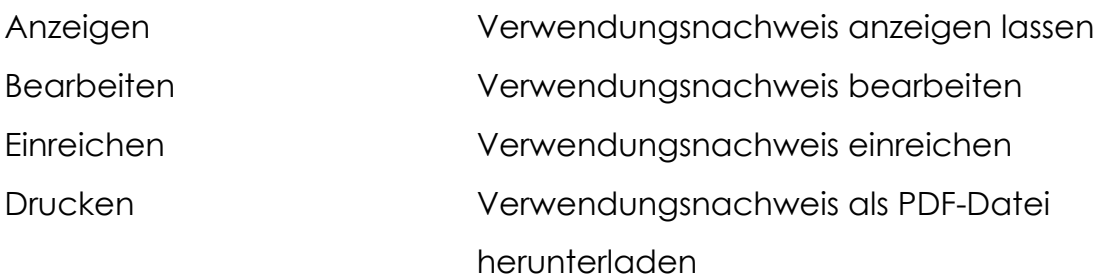

Stand 15. Dezember 2021